# **UNOnext indoor air quality monitor**

MQTT User Guide

VER 0.3

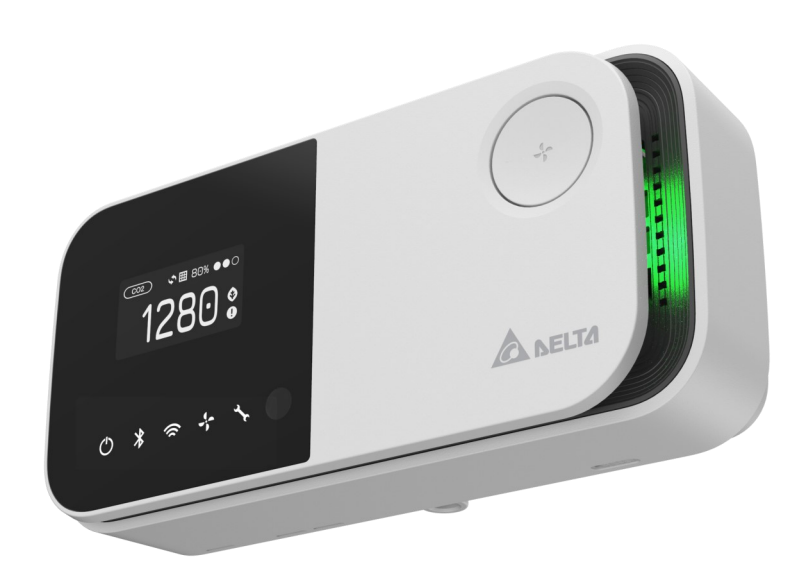

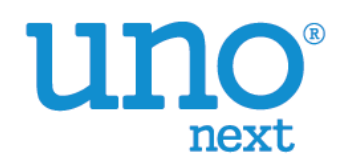

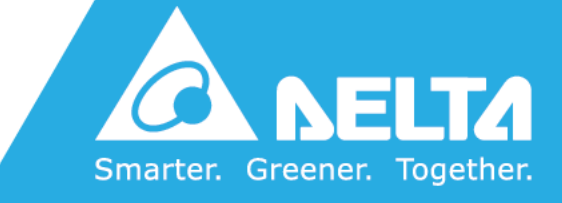

# 【Revision 】

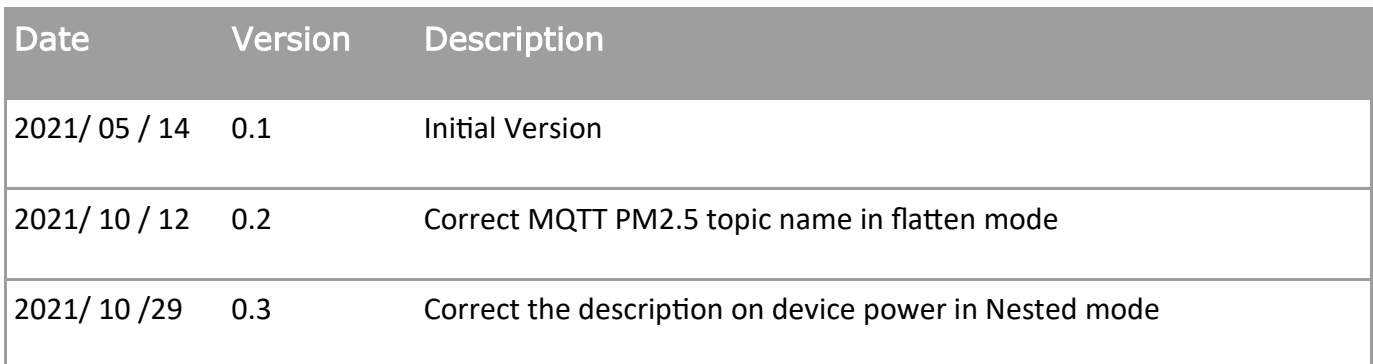

\* We reserve the right to change the information in this document without prior notice

# 【Overview】

UNOnext is an indoor air quality monitor to measure the space temperature / humidity / CO2 / PM2.5 / PM10 / TVOC / HCHO / O3 / CO and expose the measurements directly via MQTT publishing and MODBUS RTU network.

UNOnext is suitable for many different types of environments, including residential buildings, commercial buildings, medical institutions, and places sensitive to air quality, such as nursing homes and day care centers.

This user guide focus on how to receive data from UNOnext via MQTT publishing and describe the data content published from UNOnext.

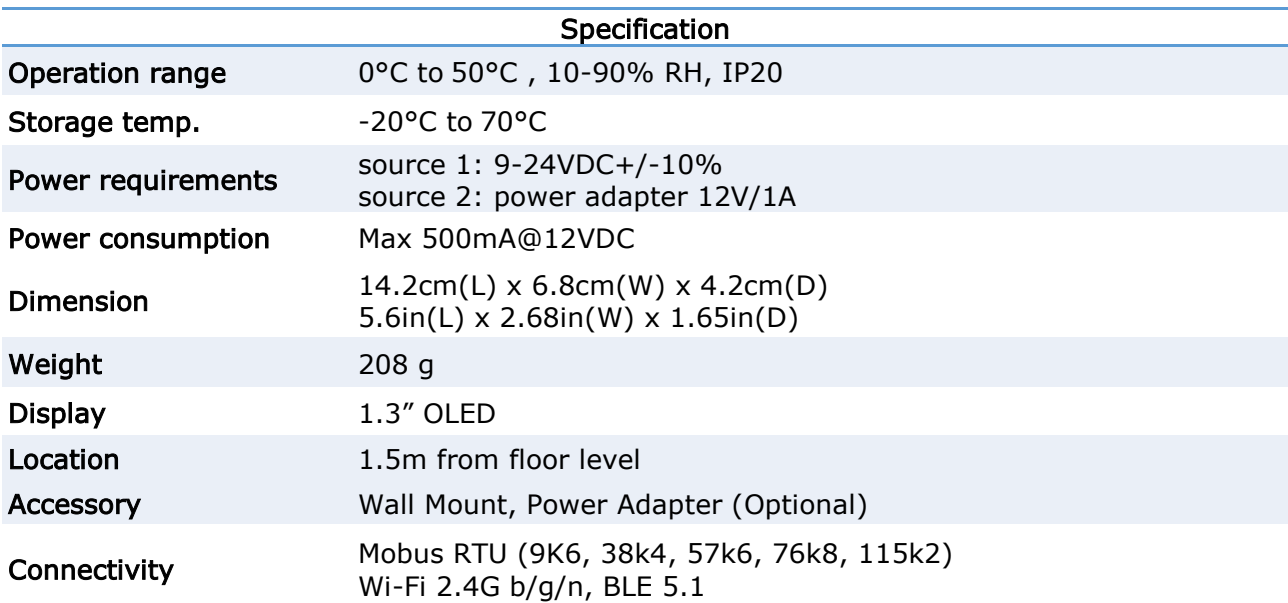

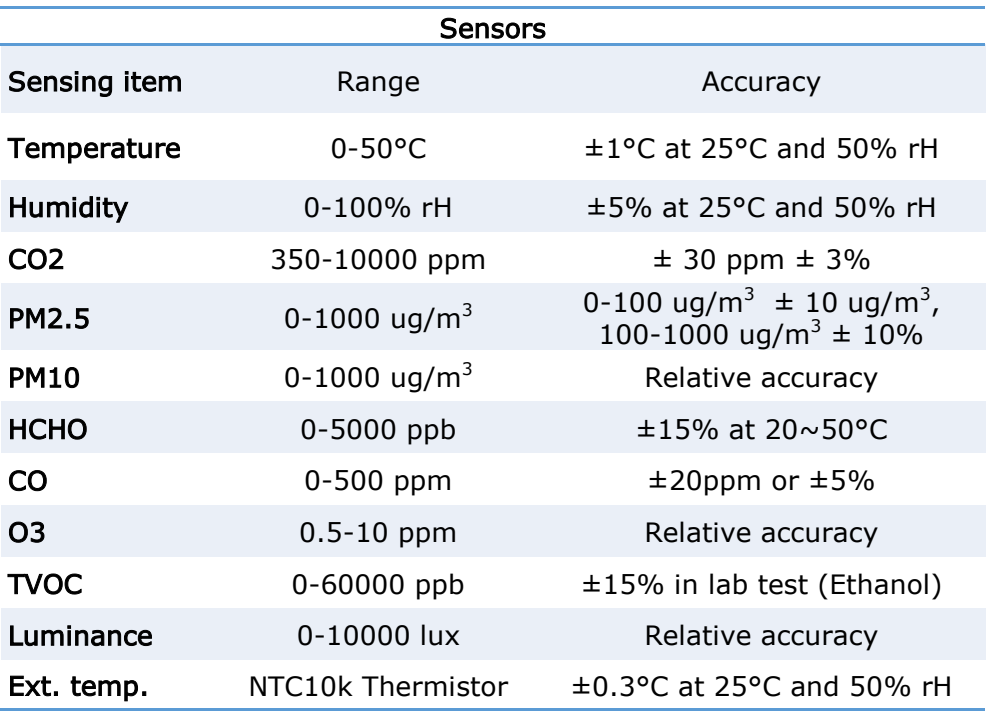

### 【Product Number Matrix】

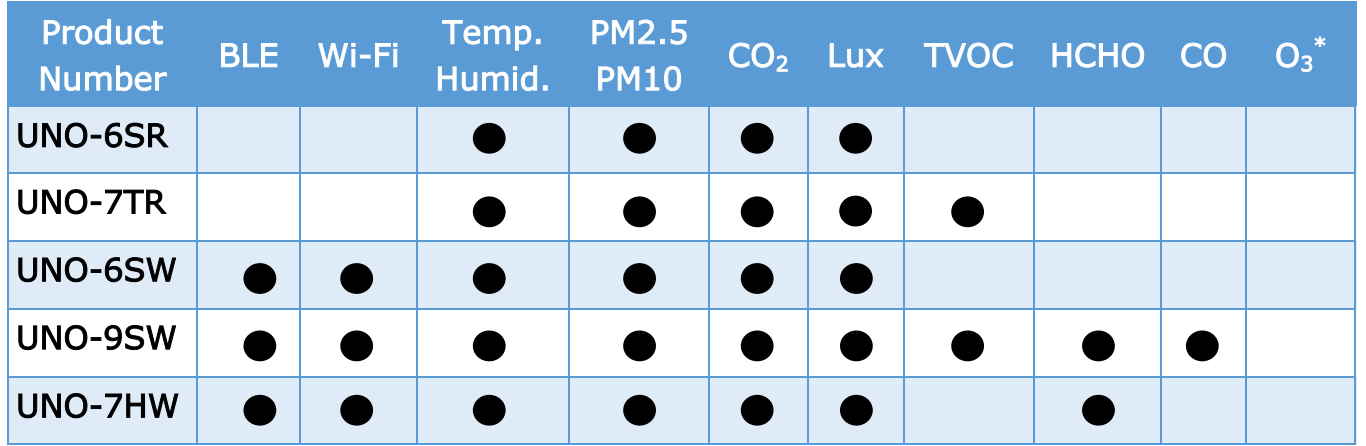

\*The above are standard products. If you need a special combination, please contact Delta dealers.

### 【Required Firmware Version】

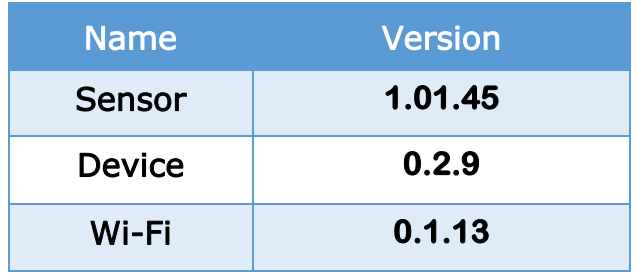

\*The above are the minimal version requirement for this document

# 【UNOnext and MQTT】

Note : UNOnext support the MQTT v3.1.1

The Message Queueing Telemetry Transport(MQTT) is a lightweight publish/subscribe network protocol built on TCP/IP. There are two network entities in the typical MQTT protocol architecture : a message broker and multiple clients. Client can publish message to clients that subscribed the same topic through a broker server.

UNOnext, in MQTT protocol, is a message publisher and will publish sensor and device information periodically. It will connect to the default broker and UNONext APP/Web (subscriber) will retrieve information from server.

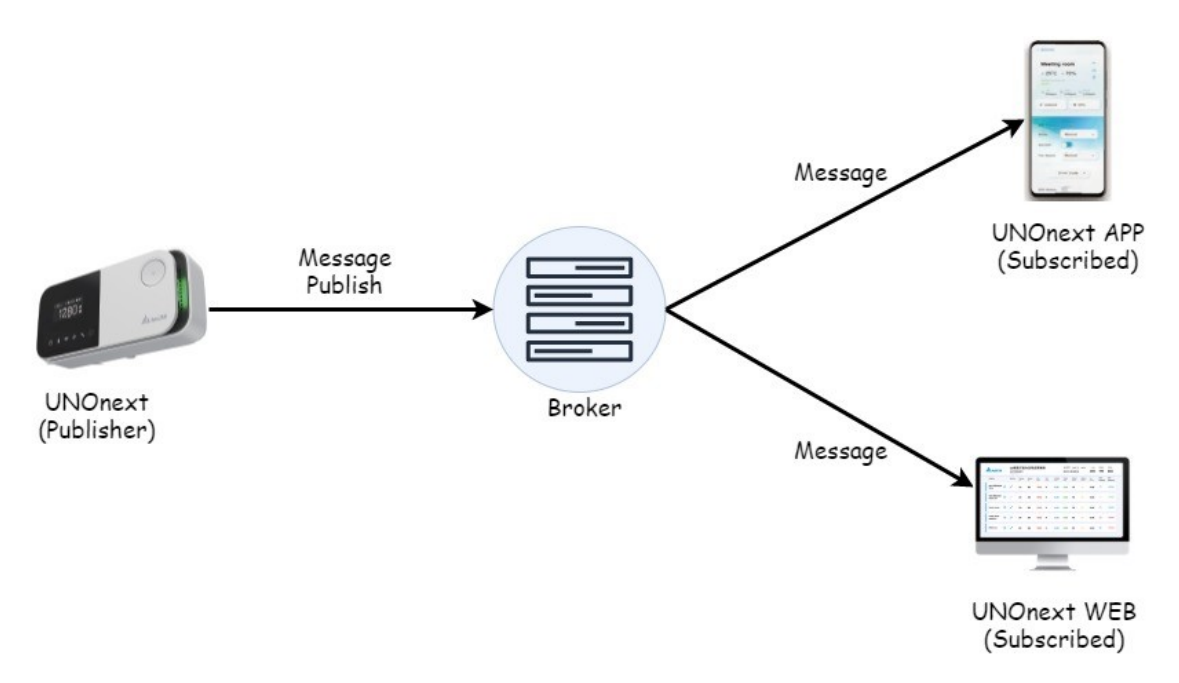

UNOnext also can be set to connect to other MQTT broker. Then user can connect to the broker to receive sensor data via MQTT client application. Please note if the default broker has been changed, the UNO APP and UNO Web won't receive any data. The default broker setting can be recovered by executing factory reset.

For more information, read "Getting started" and "MQTT data format" section.

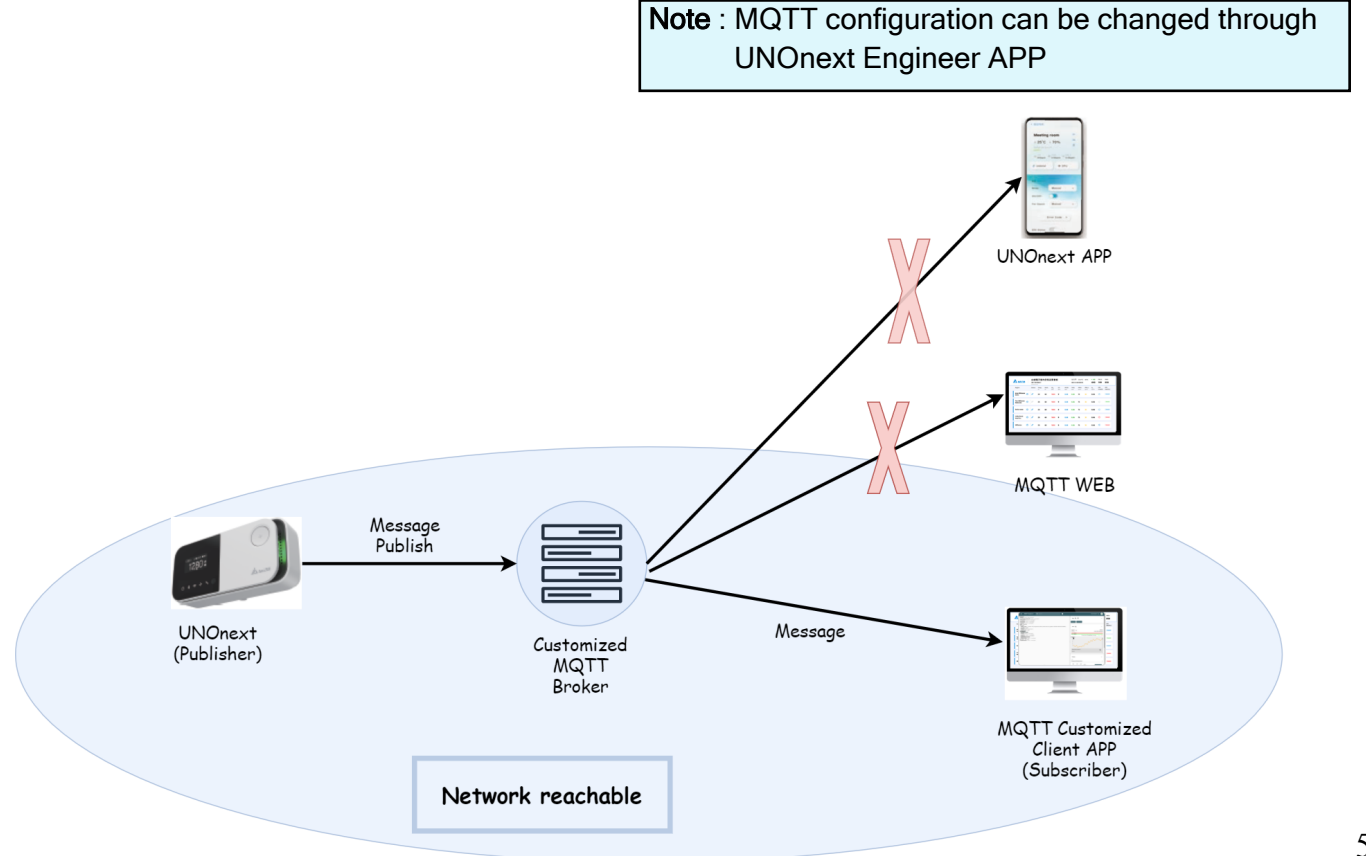

### 【UNOnext MQTT Data Format】

The data format of UNOnext follows JSON format. JSON is a standard text-based format with key-value pairing style. This section describes the meaning of the item in UNOnext's JSON and how to parsing valuable data from it.

There are two mode of UNOnext's MQTT : Flatten mode or Nested mode.

In Flatten mode, all keys with a topic respectively. The client can process data simply and only subscribe the specific topics.

In Nested mode, all keys are packaged in one topic and the publish frequency (i.e. 10 seconds roughly) is also slower than Flatten mode. The benefit of Nested mode is the reduction of network flow and the broker loading.

#### The default type is Flatten mode if the default broker has been changed.

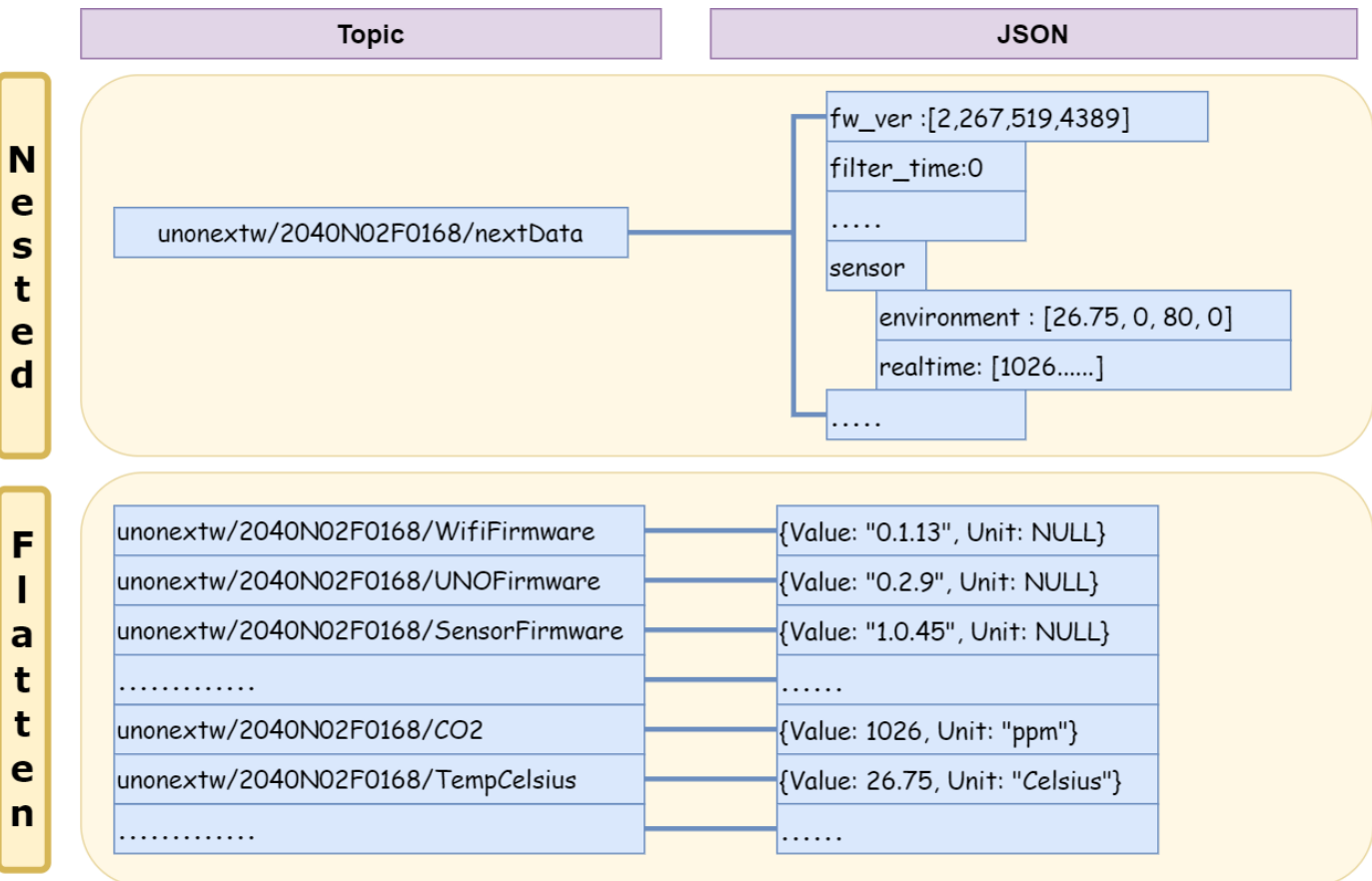

### 【UNOnext Flatten Mode】

Note : Refer to "Getting started" section

The entities of JSON in Flatten mode are all composited of "Value" and "Unit".

{ Value : "xxxx", unit : "xxxx" }

The topic is composited of UNOnext' serial number and object name. EX:

unonextw/xxxxxxxxxxxx/object\_name

For example, the CO<sub>2</sub> object in UNOnext (2040N02F0168) should be: unonextw/2040N02F0168/CO2 { Value : 800.0, unit : "ppm"}

The below is the description of UNOnext's objects (topics).

#### ( 2040N02F0168 is a simulated UNOnext SN. Replace it with your UNOnext's SN )

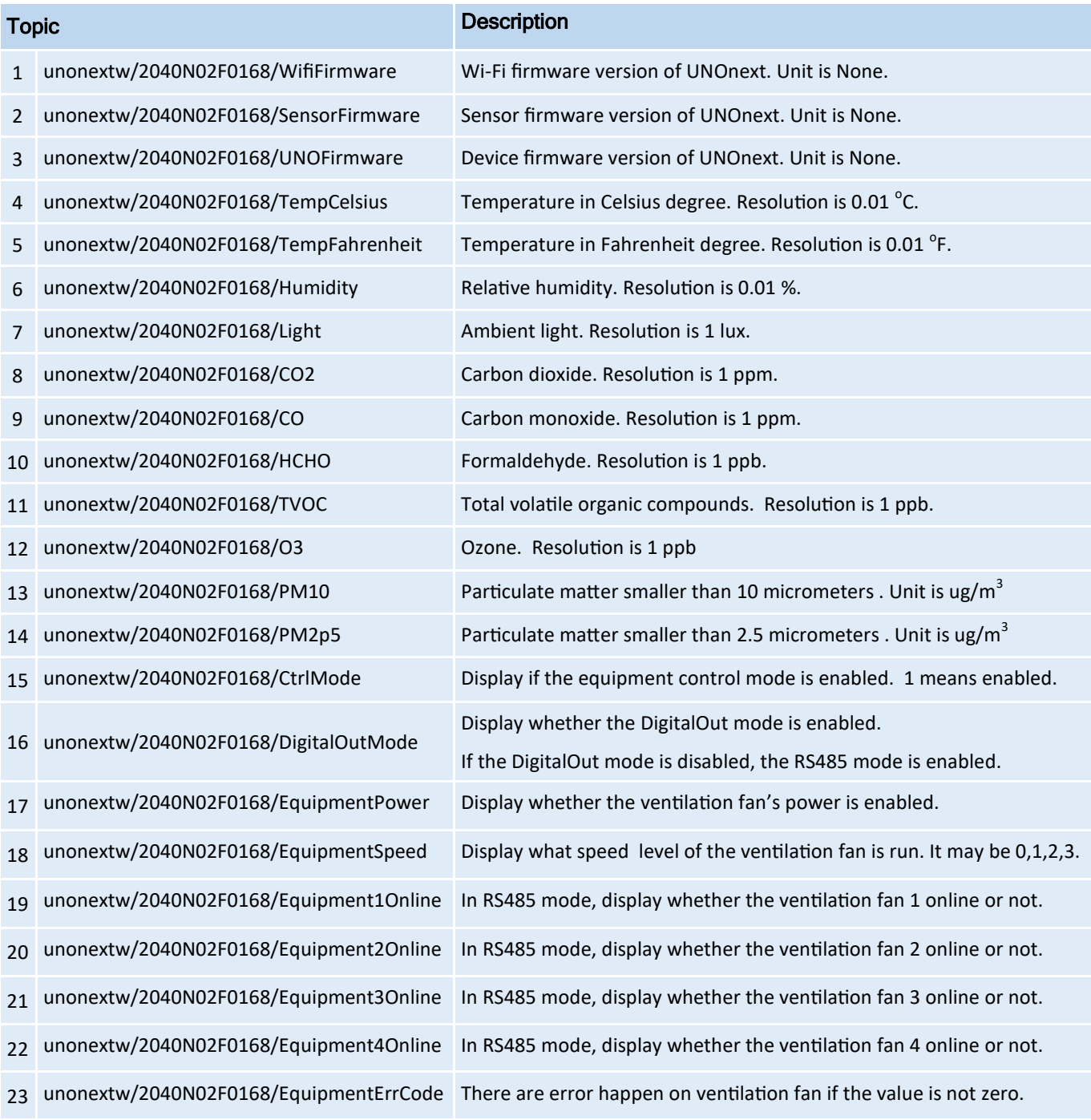

### 【UNOnext Nested Mode】

Note : Refer to "Getting started" section

In Nested Mode, all data will be packed in one nested JSON structure and there is only one topic that need to be subscribed by clients. Moreover, the message publishing frequency (i.e. 10 seconds roughly) of Nested Mode is less than Flatten Mode's.

The topic of Nested Mode is composited of UNOnext's serial number:

unonextw/xxxxxxxxxxxx/nextData

For example, the topic of UNOnext (2040N02F0168) should be:

unonextw/2040N02F0168/nextData

( 2040N02F0168 is a simulated UNOnext SN. Replace it with your UNOnext's SN )

The below is the structure of UNOnext's data of nested mode:

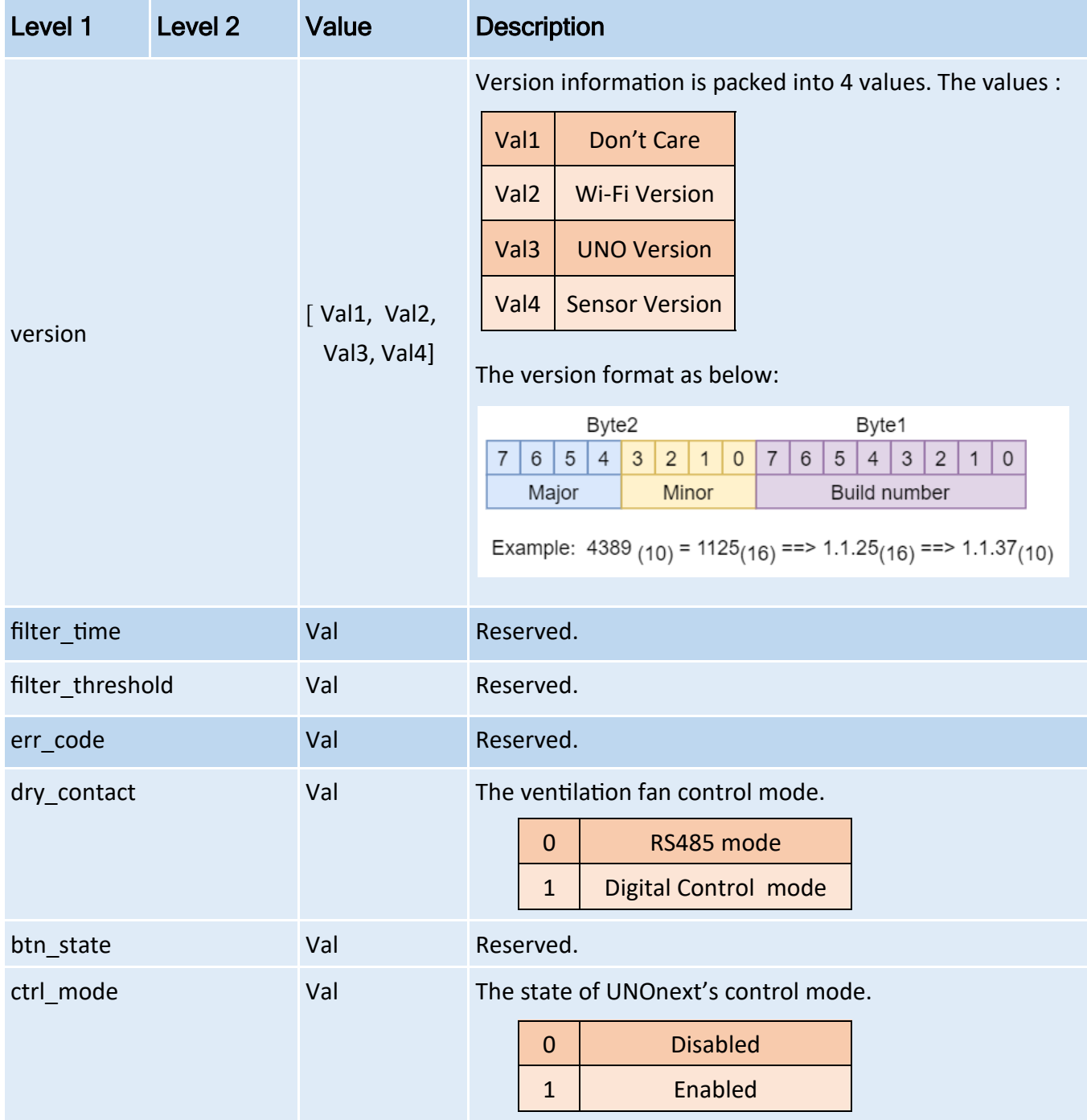

# 【UNOnext Nested Mode】

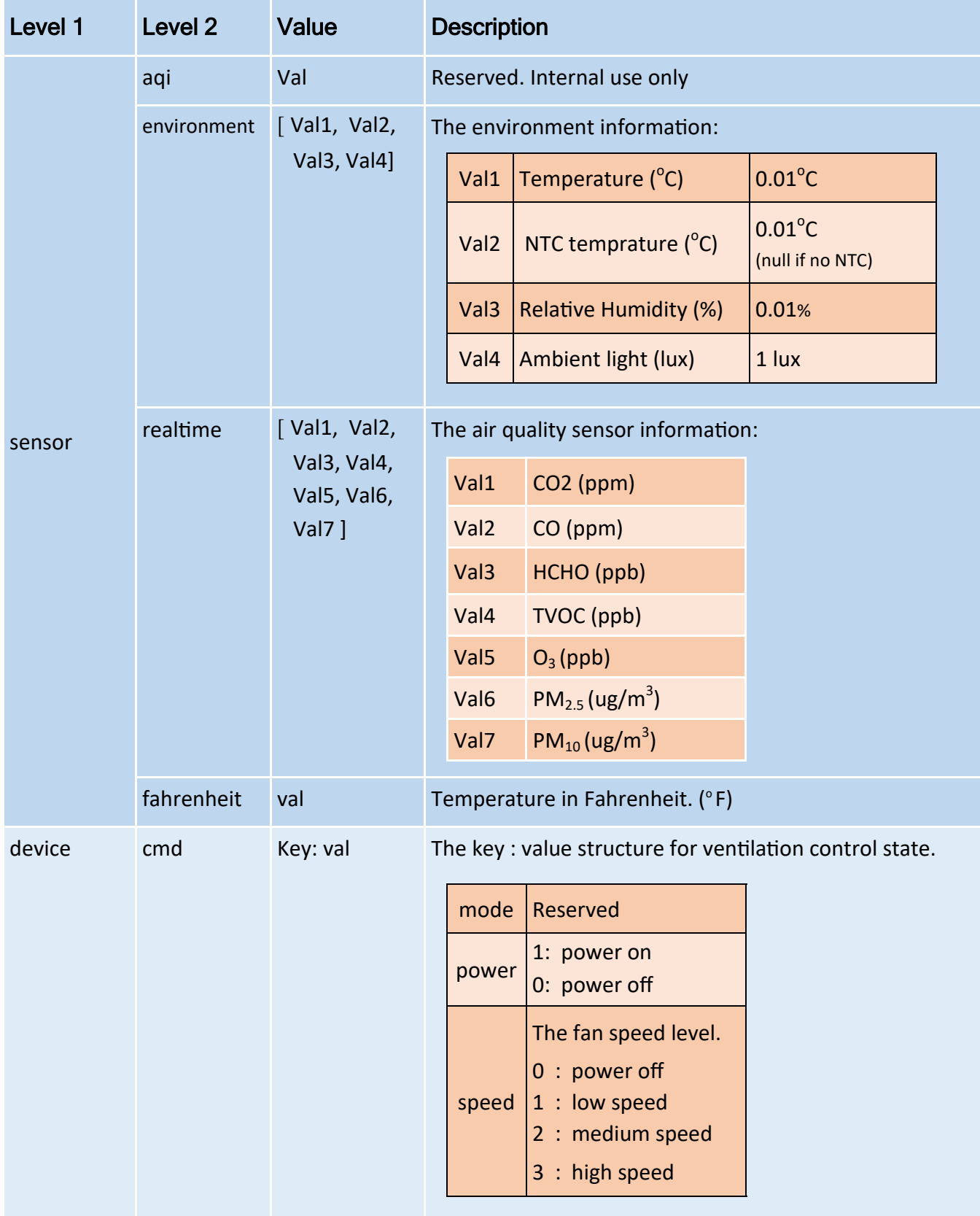

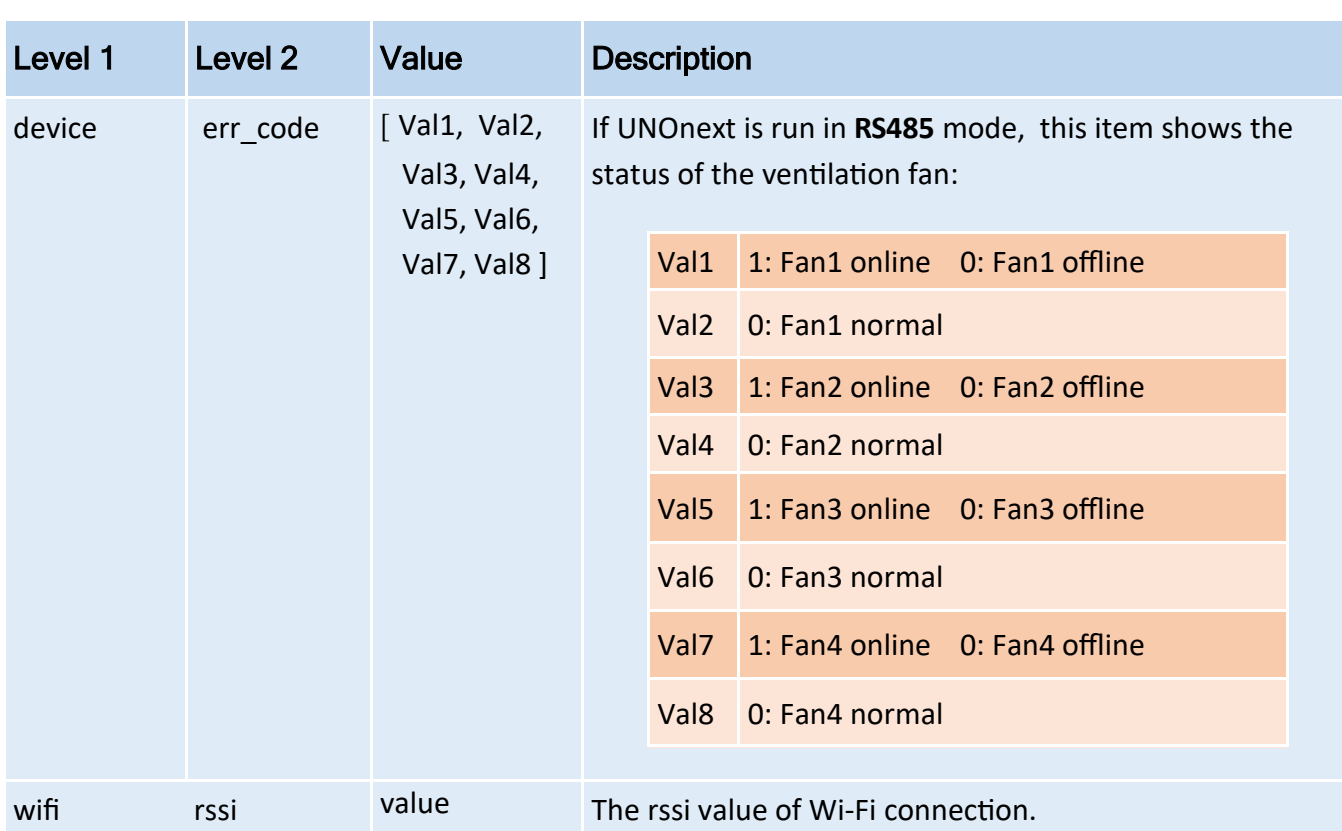

# 【UNOnext Nested Mode】

# 【Getting started】

This section will demonstrate how to receive data from UNOnext through MQTT client. For this example, we need a message broker, an UNOnext, a MQTT client software and UNOnext Engineer APP.

- \* MQTT client : we will use MQTT explorer, a desktop MQTT client software. You can download it from http://mqtt-explorer.com.
- \* Message broker : we will use the default broker in UNO Central. You can use other MQTT broker to replace it.
- \* UNOnext Engineer APP : we use this app to set UNOnext's MQTT configuration.
- \* UNOnext : In this example, the serial number of UNOnext is 2051N07F3043.

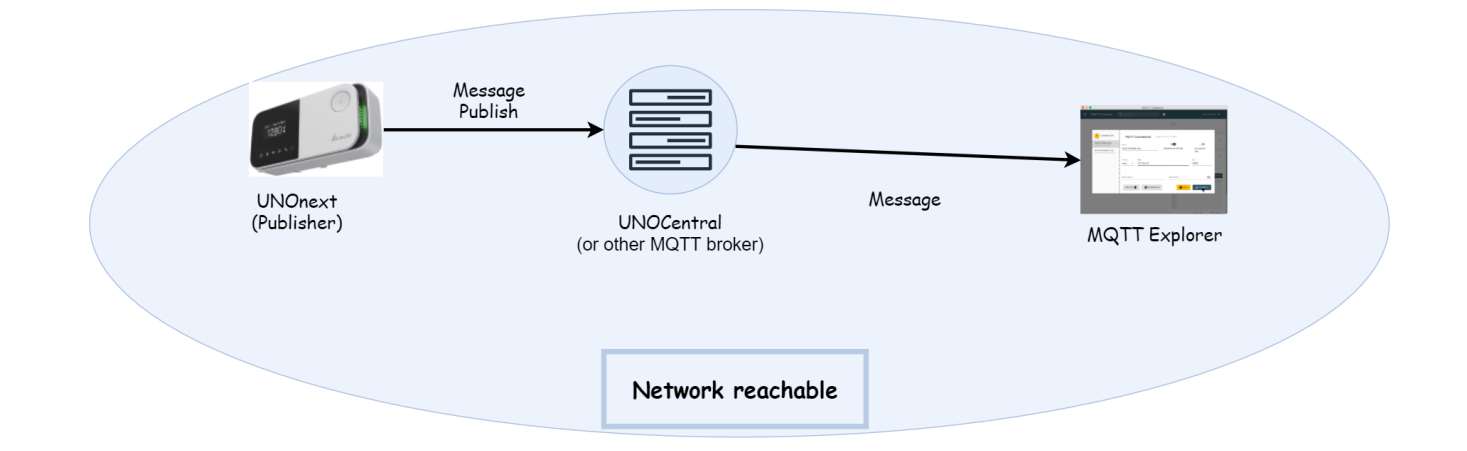

The below sections will describe how to get the UNOnext's  $CO<sub>2</sub>$  and temperature ( $^{\circ}$ F) from MQTT Explorer.

### Step 1 : Configure network

The first step of configuration is to check the network environment. In this example, we will connect the laptop, the UNOcentral and the UNOnext to the same wireless AP. The UNOcentral need to insert a physical network cable to the wireless AP. The IP address allocated to the UNOcentral is 192.168.1.168 (The MQTT broker's IP address in this example). Next, we need to configure the UNOnext to connect the wireless AP. (The SSID name is "ASUS\_JERRY" in this example)

#### Step 1.1 : Setting UNOnext's Wi-Fi connection

A : Run UNO Engineer APP and find the UNOnext (2051N07F3043)

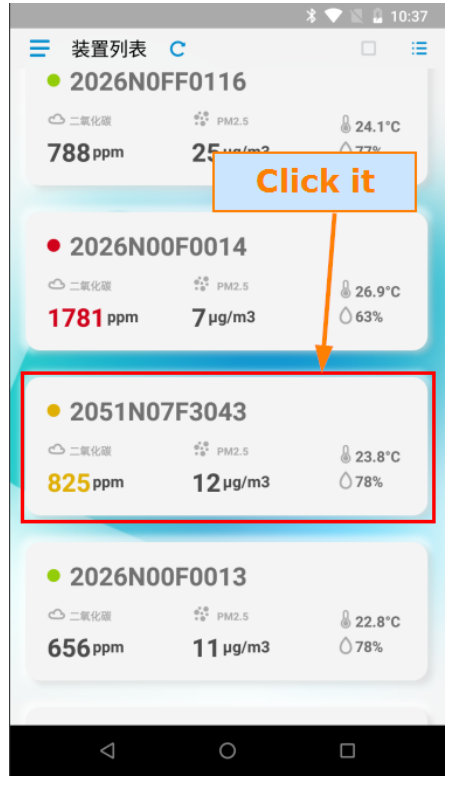

B : The BLE's notification remains lit.

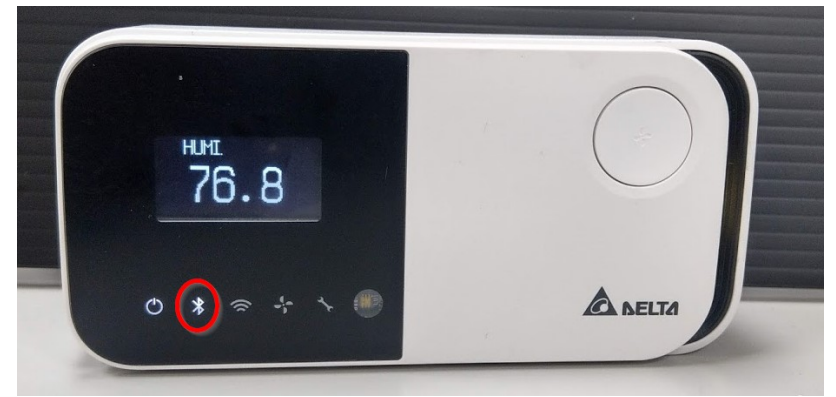

#### Step 1.1 : Setting UNOnext's Wi-Fi connection

C : Click the Wi-Fi icon to configure Wi-Fi connection.

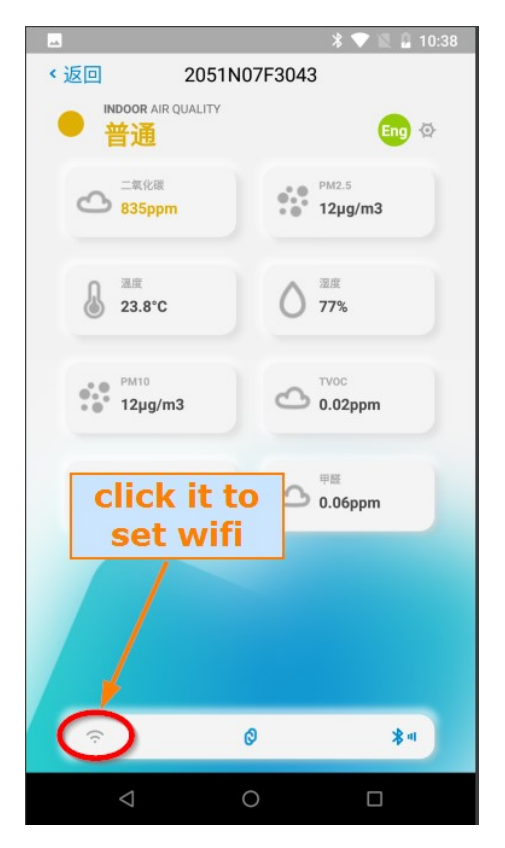

D : Select the Wi - Fi AP's name.

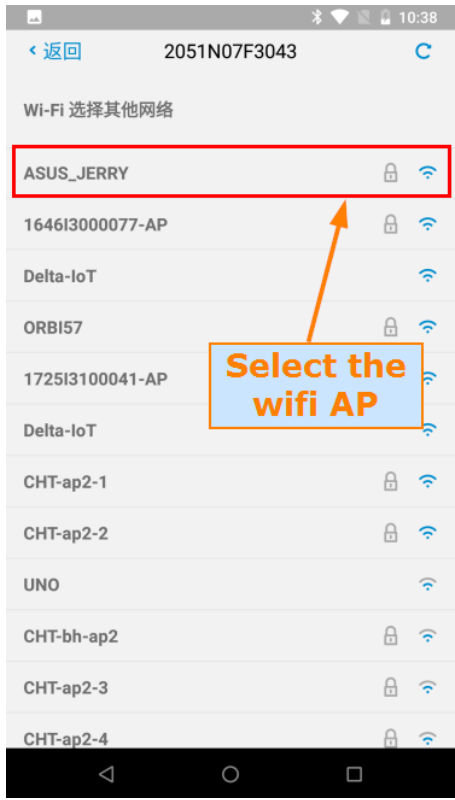

#### Step 1.1 : Setting UNOnext's Wi-Fi connection

E : Input the password and press the connect button.

Then UNOnext will start to connect Wi Fi.

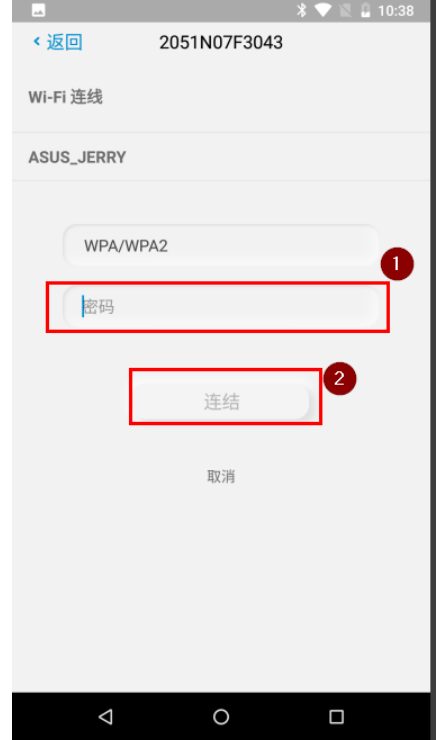

F : After serval seconds, the Wi-Fi's notification should remain lit if everything is fine. The UNOnext's network configuration is ready.

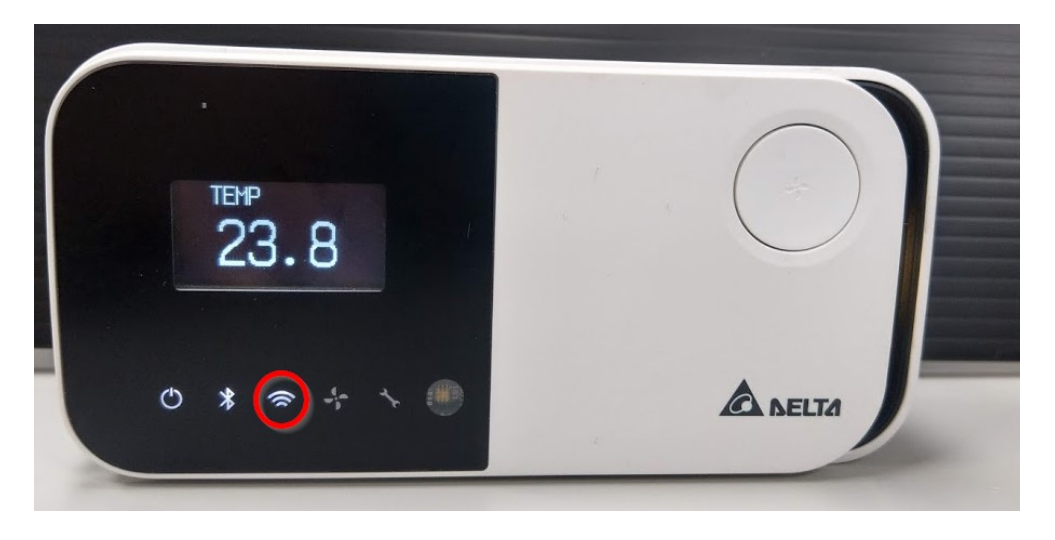

### Step 2 : Setting UNOnext's MQTT configration

A : After network configuration done, click "Eng" icon into device configuration page.

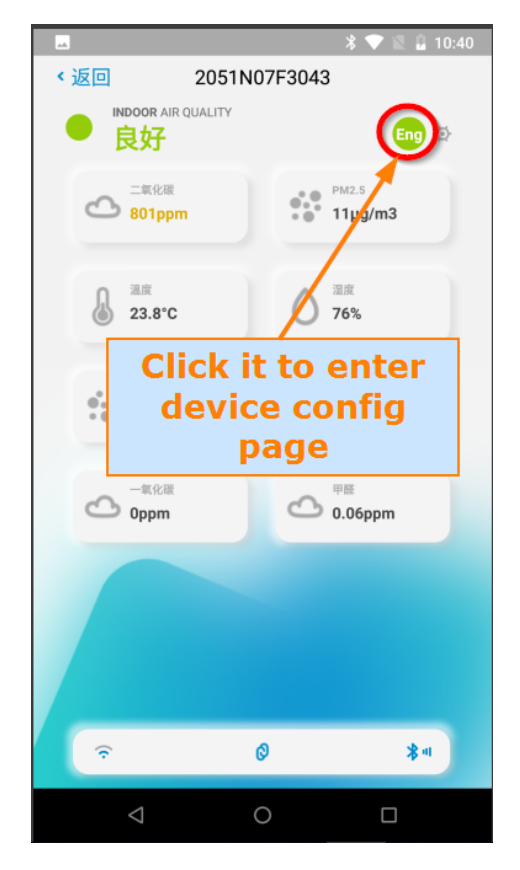

B : Enter MQTT configuration page.

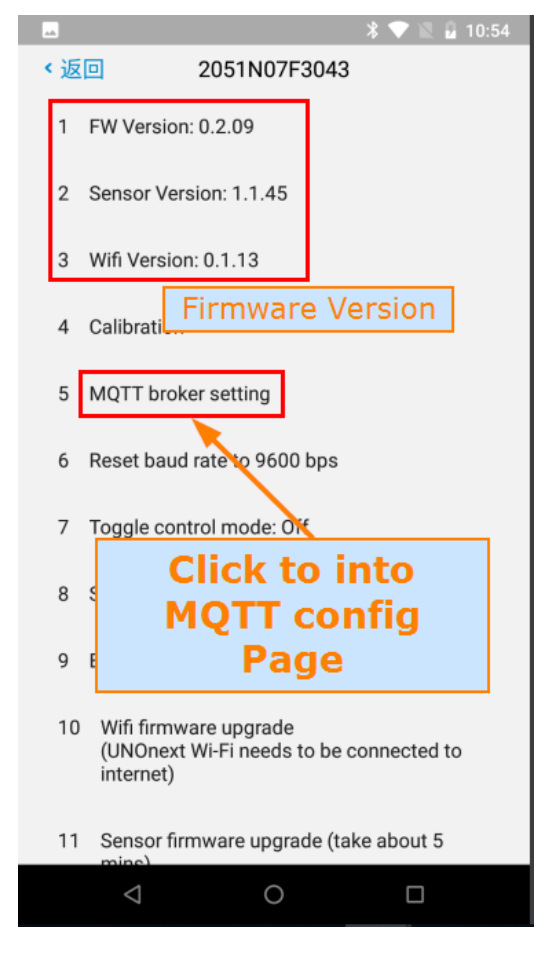

### Step 2 : Setting UNOnext's MQTT configration

D : Press "EDIT" to change MQTT's default config.

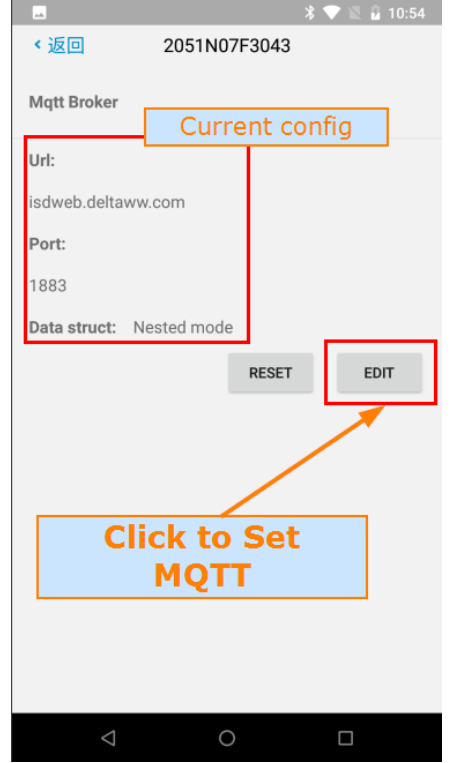

E : Input the MQTT broker's IP/Port/user name/password and press "Enter". The UNOnext will connect to MQTT's new broker automatically now.

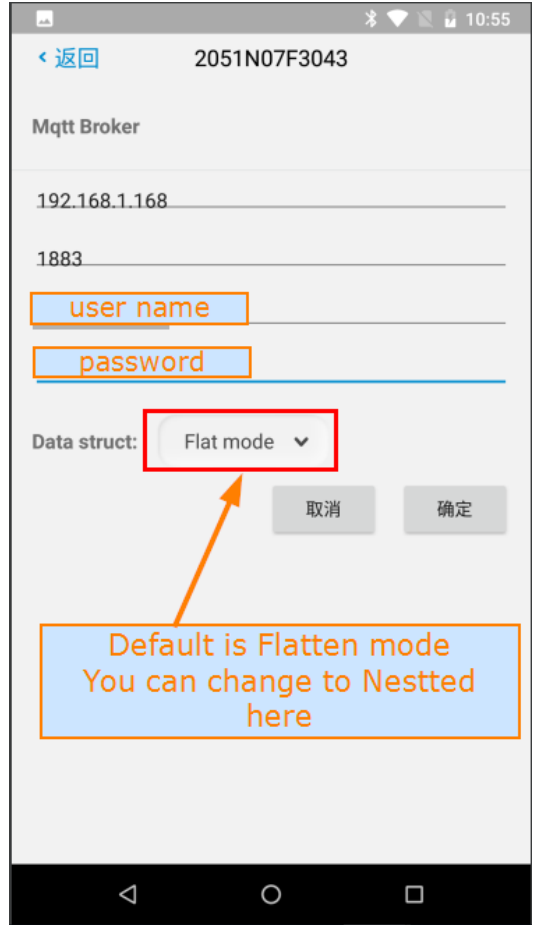

#### Step 3 : Receive UNOnext's data from MQTT Explorer

A : Run the MQTT explorer on PC. The first page in app you need to a new connection for UNOcentral. Then fill the MQTT broker's IP/port/user account/password and press "connect".

> Note : MQTT explorer will subscribe all topics by default. You can change the setting on "ADVANCED" page to subscribe the specific topics only.

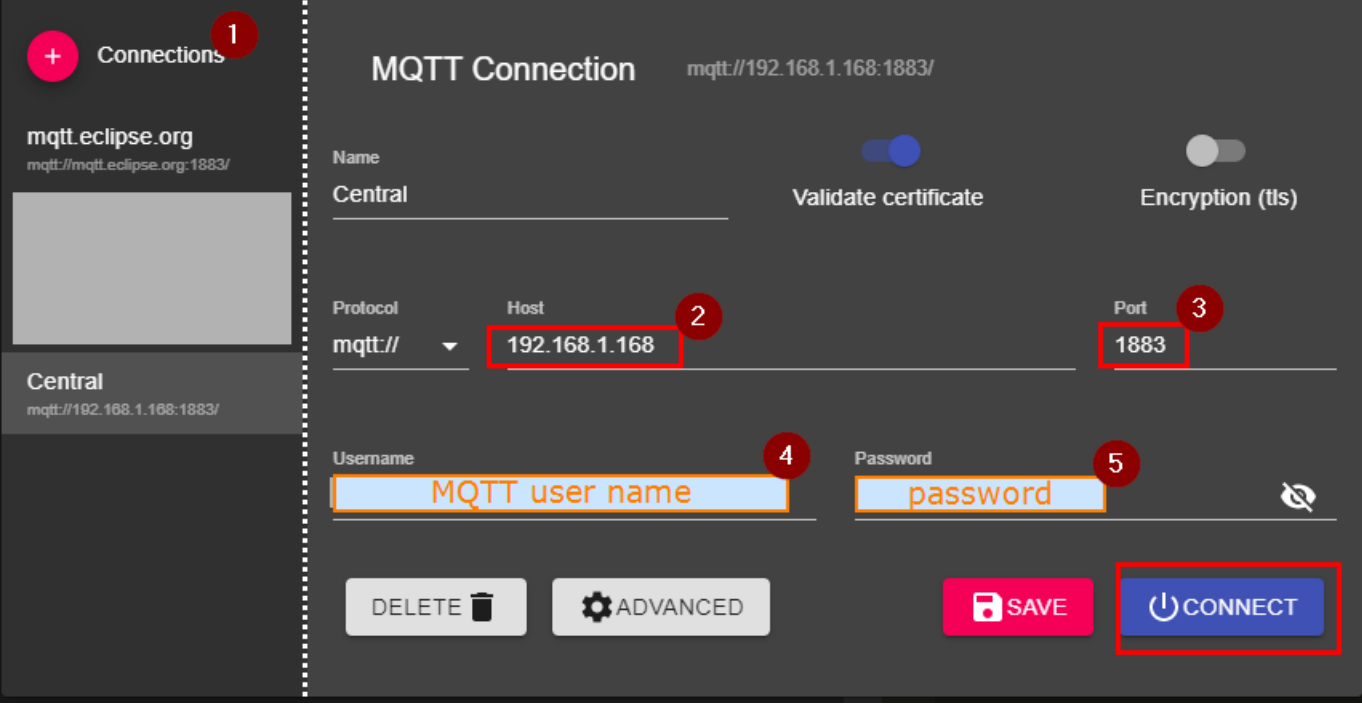

B : After connecting done, MQTT explorer will keep receive the whole data from Broker.

#### **B** MQTT Explorer

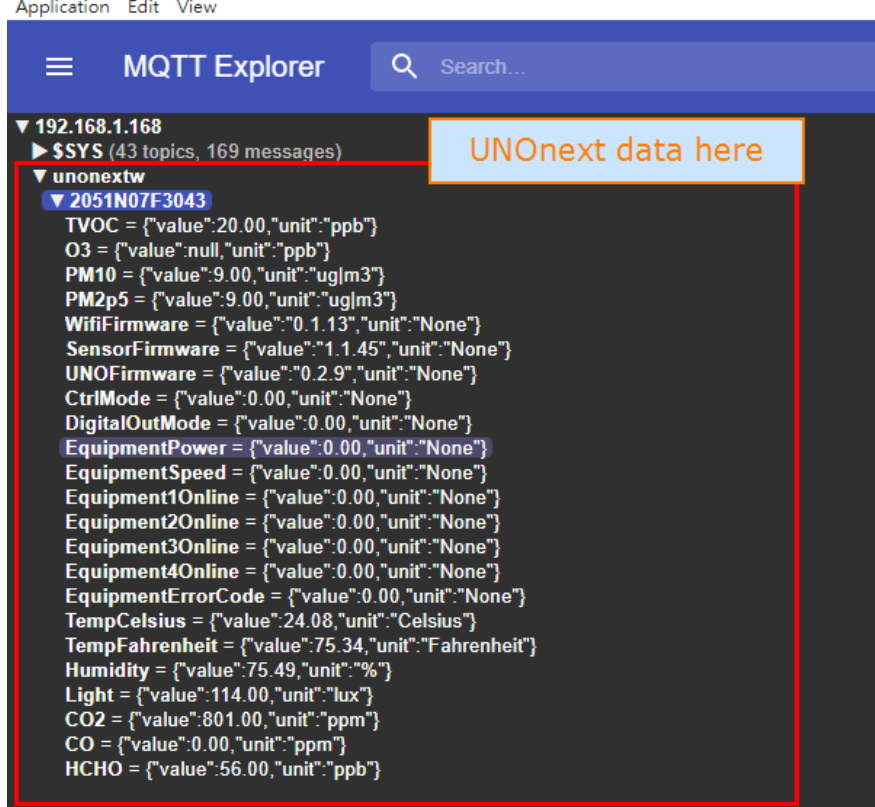

#### Step 3 : Receive UNOnext's data from MQTT Explorer

C : Our target in this example is to get Temperature and  $CO<sub>2</sub>$  Value. Let's check the topic:

 /unonextw/2051N0F73043/TempFahrenheit/ /unonextw/2051N0F73043/CO2/

And get the temperature value is  $75.34$  °F and the co2 value is 801 ppm.

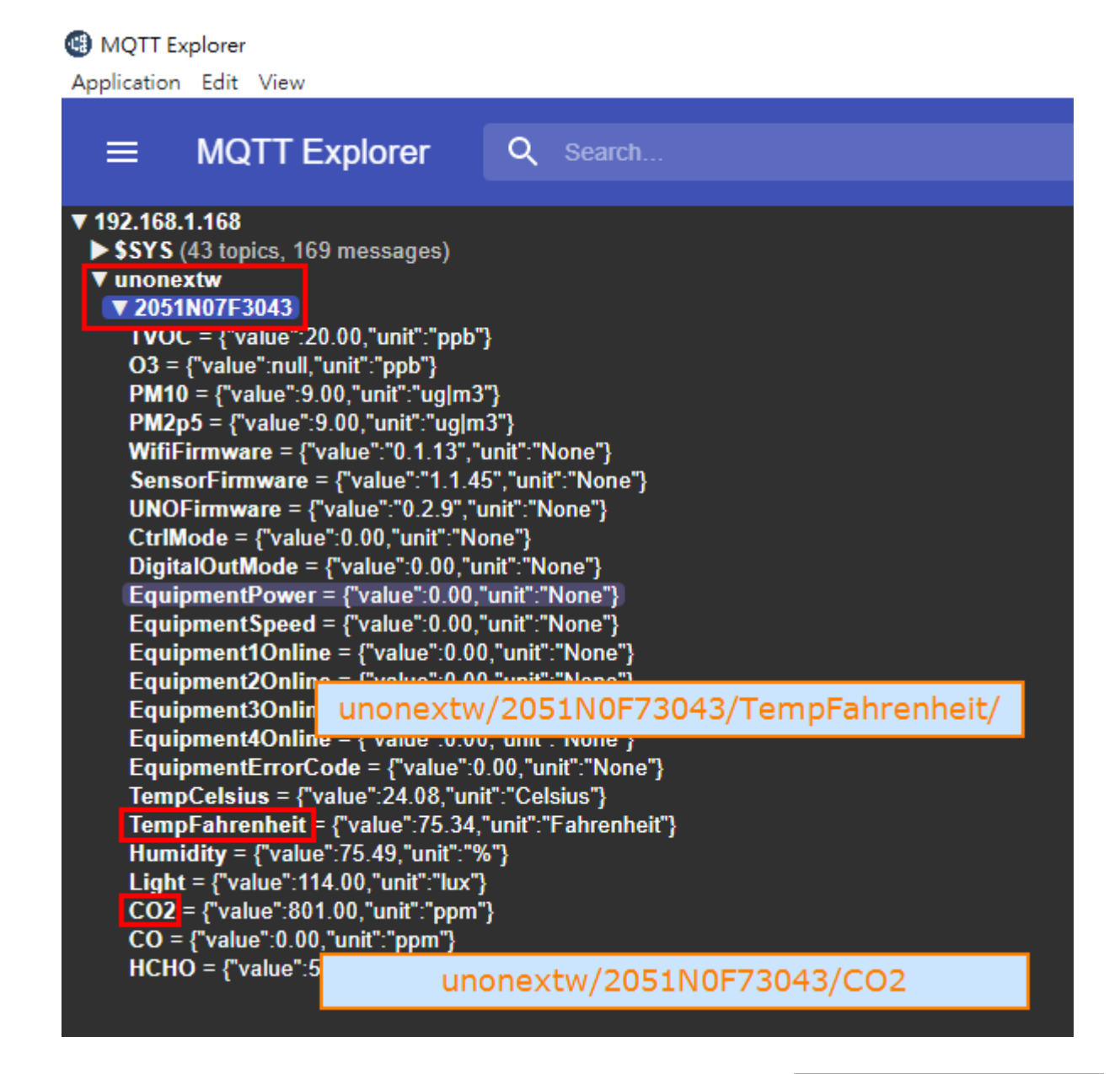

Note : If the MQTT's configuration is changed, the UNO APP and UNO WEB won't receive UNOnext data. You can click "reset" button in MQTT setting page to restore to default setting.

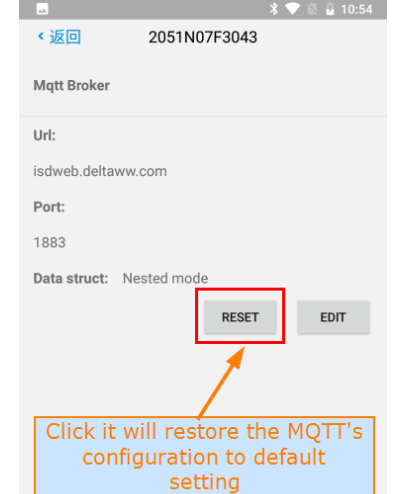

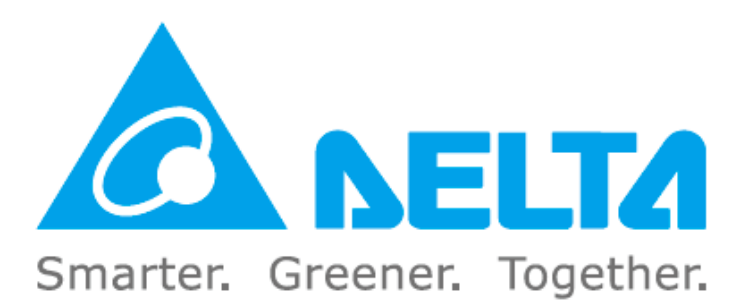